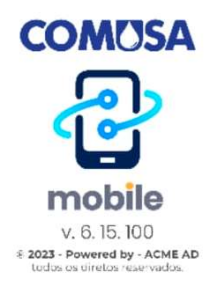

## COMO BAIXAR O APLICATIVO DA COMUSA (ComusaApp)

## Sistema Android (Google)

Na tela do seu smartphone localize o ícone PLAY STORE e clique nele.

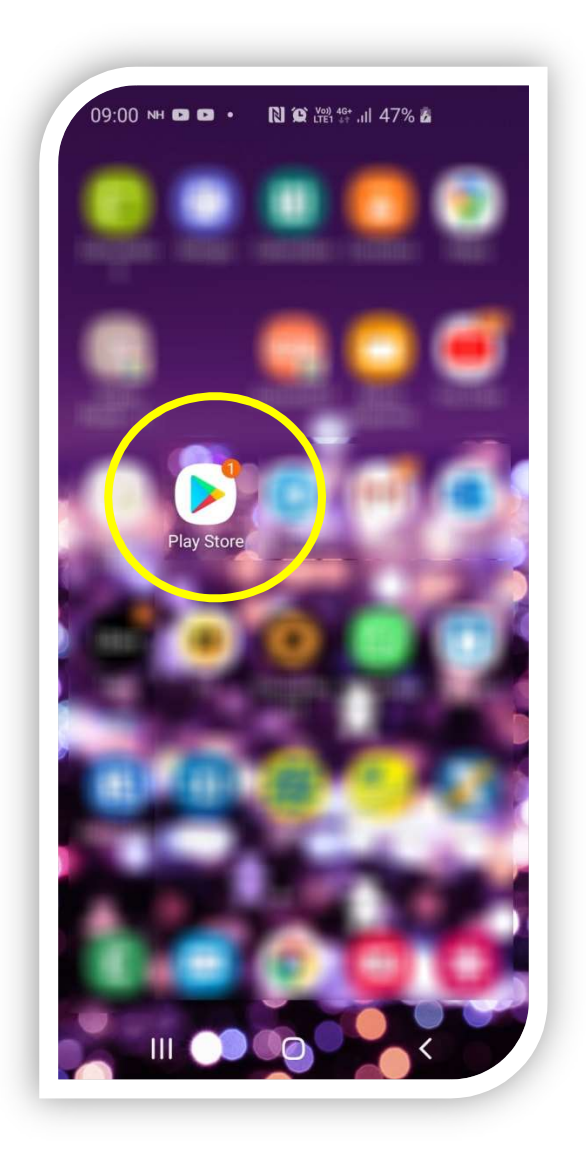

Após clicar no ícone, digite conforme a imagem 1 COMUSA MOBILE e quando aparecer a imagem 2, clique sobre o ícone circulado em azul.

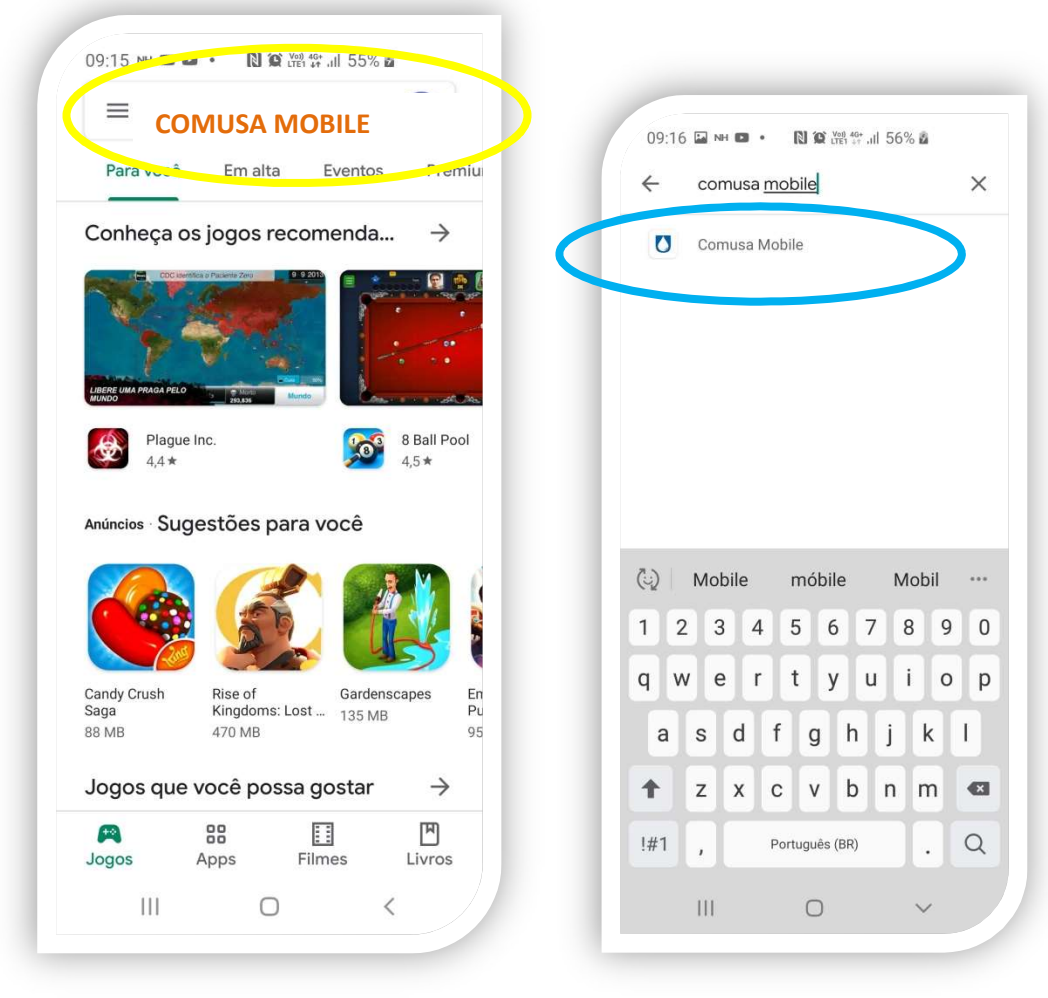

Imagem 1 and 1 Imagem 2

Aparecerá a seguinte imagem: Clique em Instalar

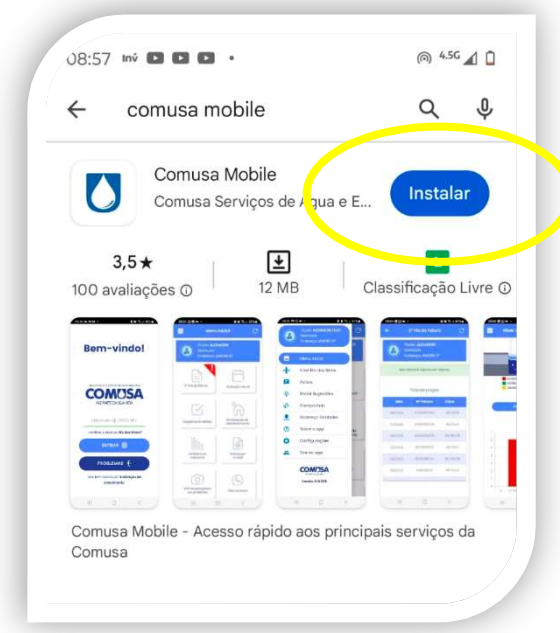

Após, o aplicativo irá ser instalado. Quando finalizado, aparecerá de forma automático o ícone da ComusaApp conforme abaixo.

 $09:37$  $N \otimes \mathbb{R}$   $\mathbb{R}^{46}$  all 67%  $\mathbf{a}$  $\blacksquare$  $\overline{\mathbf{H}}$ 

Clique no ícone e entre com sua matrícula, desfrutando dos serviços de forma fácil.